**KGOLTECHS** 

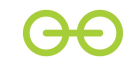

# **KoolThings User Guide**

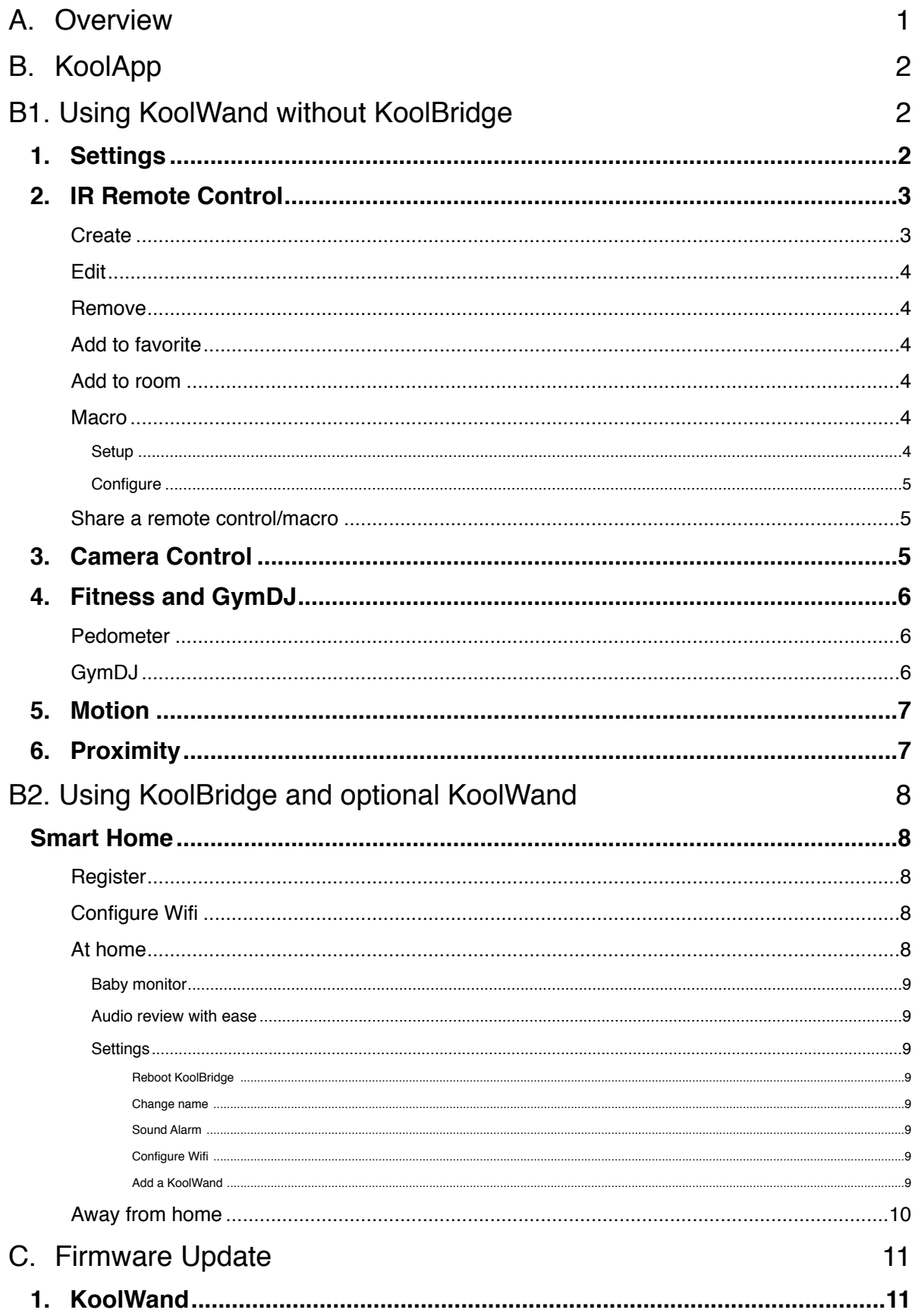

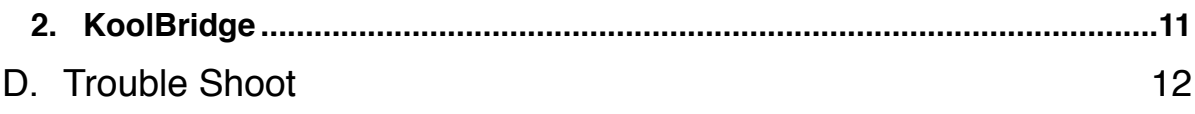

# **A. Overview**

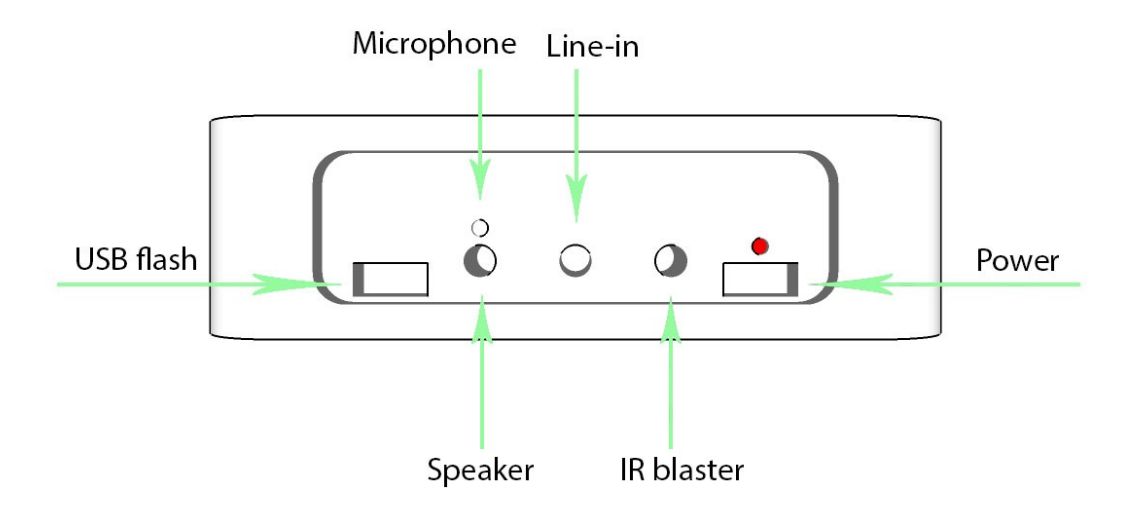

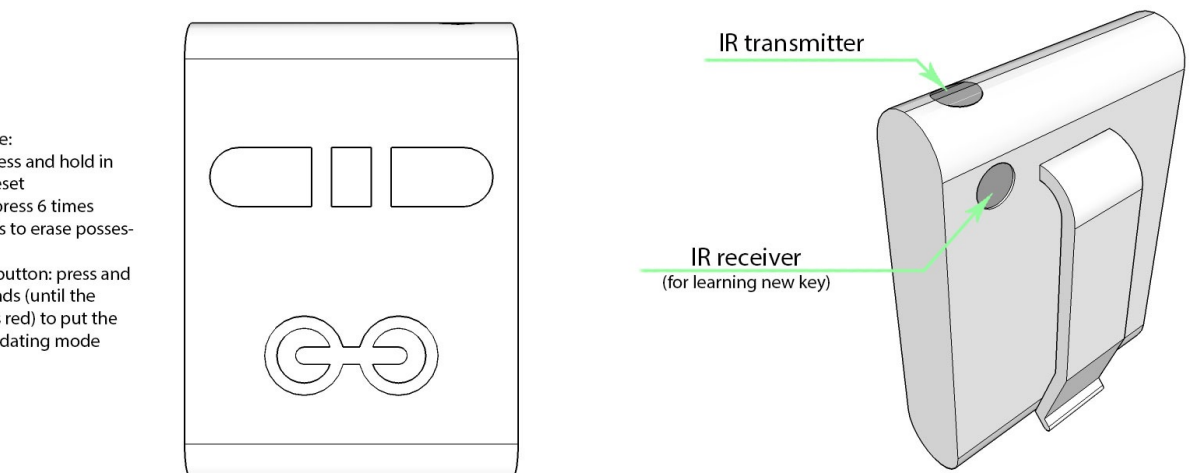

Button sequence:<br>- Left button: press and hold in<br>12 seconds to reset - Right button: press 6 times

within 3 seconds to erase possession

- Left and right button: press and<br>hold in 12 seconds (until the<br>center LED goes red) to put the KoolWand in updating mode

# **B. KoolApp**

# B1. Using KoolWand without KoolBridge

## **1. Settings**

- Put a KoolWand extremely close to your device and press +
- After KoolApp recognizes a KoolWand, a screen helping you assign function appears. To make sure you are working with the right KoolWand (not other close-by), press the *bell icon*  to beep it.
- Assign function for the recognized KoolWand:
	- Proximity Alarm<sup>((a)</sup>
	- Motion Alarm
	- Remote Control
	- Camera Control

*Tip: In above 4 features, you can select the items of your choice in the next page.* 

- GymDJ (KoolWand optional)
	- GymDJ: motivate you exercise by speeding up or slowing down a song of your choice. You can also learn foreign language by slowing down an audio speech or song as well in this feature
	- Pedometer: track your steps and reward by enabling you to control CE devices around
- After assigning a function to the KoolWand, you must name it in order to complete the process.

# **2. IR Remote Control**

## **Create**

- Tap *New* at the upper right corner of the main page, *Remote Control*
- Select your device type and brand, or create new one
- On the next screen, there are 5 tabs:
	- *Learn*:
		- Tap a button on the template, wait until the red LED on KoolWand turns on, then press a key on the remote control that you want the KoolWand to learn.
		- After testing, press the button on the template to *Test*. If the KoolWand LED does not turns red or it turns red but cannot control your device, you should *Relearn*.

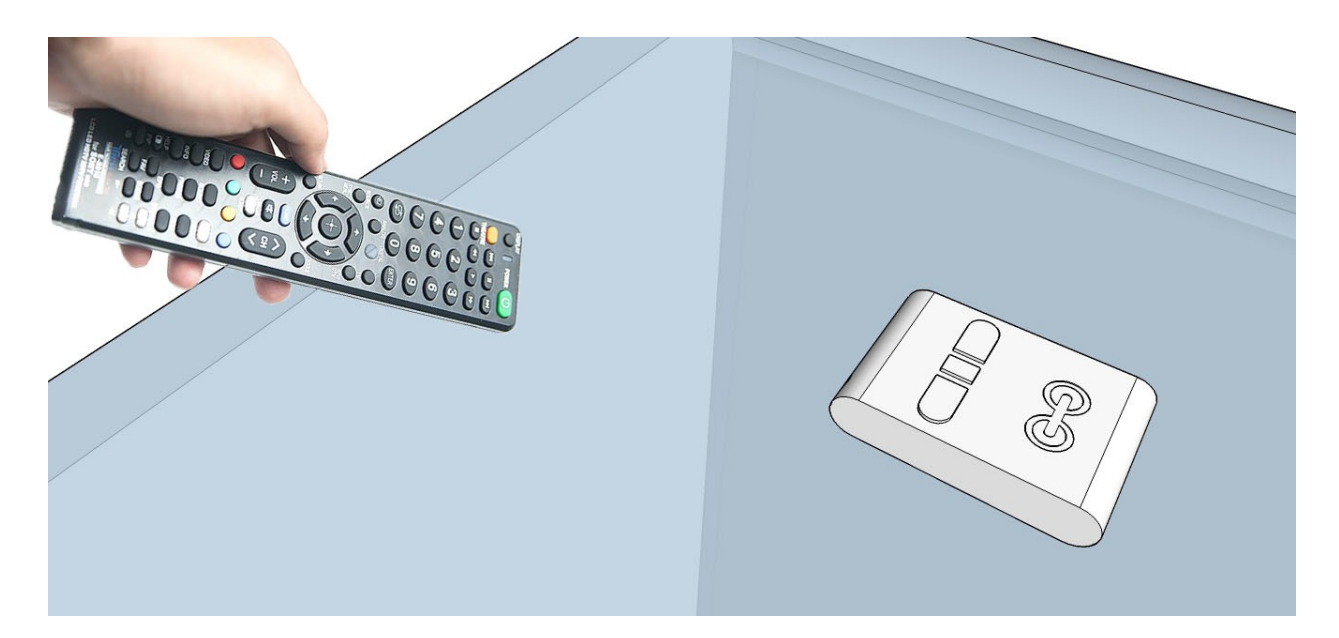

- *Insert*: add a button that is not in the template.
- *Edit*: select a theme for the buttons and background
- *Arrange*: drag a button to arrange
- *Delete*: tap a button to delete
- *Save* at the upper right corner of the screen

## Edit

- Select a remote control that you want to edit
- Follow the same steps in *Remote Control Create section*

### Remove

- At the main page, swipe a remote control from right to left to have *Delete* appeared
- Tap *Delete* to remove

### Add to favorite

- From the main page, select a remote control that you want to add to favorite
- Tap *Action* at the upper right corner of the next screen
- Select *Favorite*

### Add to room

- From the main page, select a remote control that you want to add to a room
- Tap *Action* at the upper right corner of the next screen
- Select *Copy to room*
- Select a created room or create a new room by typing its name

#### **Macro**

#### **Setup**

- Tap *Macro New* name the macro; then you are redirected back to the main page
- Select buttons from the remote controls that you want to include in the macro.
- Tap *Save macro* when done.

#### **Configure**

- Select the macro that you want to configure
- Tap icon  $\frac{1}{1}$  next to the macro that you want to configure
	- 3 buttons at the bottom to edit the macro: arrange the emitting order of the buttons or delete a button from the macro
- Set the time interval between 2 buttons' emitting
	- Go back to save the changes

#### Share a remote control/macro

- Select a remote control/macro that you want to share
- Tap *Action* at the upper right corner of the remote control screen
- Select *Share*
- Select a device to share at the next screen

## **3. Camera Control**

- Key control on KoolWand
	- Left key: rotate the camera modes in the below order:
		- Multi-shoot: photos are saved in the local folder of the app, which can be browsed by the lower-left corner icon  $\mathbb E$  of the screen, then you can select the best photo to save in

*Cameral Roll*

- Shoot (single-shoot): photo is saved in *Camera Roll*
- Video: video is saved in *Camera Roll*
- Right key: capture
- *KoolApp* screen: change resolution and switch front/rear camera

# **4. Fitness and GymDJ**

### Pedometer

- Set goal
	- *Goal A*: if achieved, you can control CE devices via KoolWand IR in 2 hours
	- *Goal B*: if achieved after *Goal A* reached, you can control CE devices in 1 day
- There are 6 pre-stored Samsung TV keys in-app: *Volume up*, *Volume down*, *Channel up*, *Channel down*, *Power* and *Mute*. On KoolWand:
	- Press and hold the left key to change modes between volume and channel
	- Press the left key to volume/channel up depending on the current mode
	- Press the right key to volume/channel down depending on the current mode
	- Press the left and right key at the same time to power on/off
	- Press and hold the right key to mute
- If you wish to use buttons from other devices (rather than Samsung TV), you can assign in *Store IR codes to KoolWand* by:
	- Tapping a button that you want to change
	- Learning a new button (refer to *Remote Control Create Learn*)
	- Tapping *Store*

## GymDJ

- First page: displaying all connected GymDJ KoolWand
- Second page (by swiping right to left from the first page): playlist
- Settings (upper right corner of the screen)
	- Playing speed is determined by either
		- Your device: iOS or Android
		- KoolWand
		- Manually: You can speed up or slow down a song or an audio speech (for e.g. learn foreign language) by this feature
	- Depending on how hard you exercise, songs are played on speed ratio:
		- 0.5x to 2.0x: from 0.5x to 2.0x
		- 0.75x to 1.00x: either 0.75x or 1.00x
- Key control on KoolWand
	- Single left key: volume down
	- Double left key: voume up
	- Single right key: play or stop
	- Double right key: next song
	- Triple right key: previous song

*Tips: with 2 or more KoolWands, this GymDJ feature can be a game on exercising competition* 

## **5. Motion**

- Press the bell icon to find (beep) your KoolWand
- Enable or disable motion detection on the KoolWand
- 2 modes of motion monitoring:
	- Mode 1: your phone will be notified if KoolWand is moved. Time-out between 2 consecutive moves is 5 seconds.
		- Ex: KoolWand is first moved at 14:05:30; if KoolWand is moved again at 14:05:32, phone is not notified; but if KoolWand is moved at 14:05:36, phone is notified.
	- Mode 2: your phone will be notified if KoolWand is not moved in a pre-defined period of time +/- 15 mins. For e.g: 12:45PM is set; if the KoolWand is not moved from 12:30PM to 1:00PM, the phone is notified.

# **6. Proximity**

- Press the *bell icon* to find (beep) your KoolWand
- Enable or disable the notification on your phone when the KoolWand is in or out of range

# B2. Using KoolBridge and optional KoolWand

# **Smart Home**

## Register

- Go to [this page](http://apps.kooltechs.com/user/tabs/2) (<http://apps.kooltechs.com/user/tabs/2>) to register your account
- Make sure to activate the registered account from the confirmation email

## Configure Wifi

When you first start a KoolBridge, on your smartphone:

- Stay close to the KoolBridge (within 3 meters) and go to wifi setting on smartphone, and select *KoolBridgeAP*
- Open a web browser. enter: 192.168.0.1 or kooltechs.com or www.kooltechs.com
- Enter your Wifi SSID, and password (empty if open)
- Click Submit and wait in about 40 seconds until KoolBridge finishes rebooting (*Welcome to KoolBridge smart home platform -* spoken)

## At home

- KoolApp automatically scans for KoolBridges in the current network
- If a KoolBridge found, you need to login and register the KoolBridge to our server

#### **Baby monitor**

- Select icon
- Press and hold the microphone icon to have your voice transferred to KoolBridge, then output to speaker

#### **Audio review with ease**

- Plug a speaker to the KoolBridge audio jack
- Plug line-in cable from an audio source (smart phone, mp3 player, …) to KoolBridge
- Tap Play and control the speed of the KoolBridge output audio on the vertical slider, ranging from 0.5x to 2.0x

#### **Settings**

Tap icon

**REBOOT KOOLBRIDGE** 

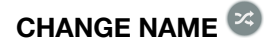

• Enter new name for KoolBridge

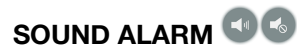

• Turn On/Off sound detection: if the sound around is too loud, a notification will be sent to your device.

#### **CONFIGURE WIFI**

• Switch between *Wireless AP* (access point) and *Wifi router* (client) mode

#### **ADD A KOOLWAND**

- Place a fresh new KoolWand next (very close) to KoolBridge
- Press the plus sign for KoolBridge to discover the KoolWand
- Assign a function for the KoolWand:
	- *Motion*: if a KoolWand is moved (in case you attach to your laptop, wallet, …), KoolBridge sends a notification to the current device
	- *Proximity* (remote control for Siri or Google voice):
		- If a KoolWand is too far from the KoolBridge (in case the KoolWand is attached to your baby, pets, …), a notification is sent to the current phone.
		- Remote Key:
			- When a KoolWand is set to work as a remote key, you can control the KoolBridge by voice command.
			- In *Settings* of *your device* (not of KoolApp), scan and connect Bluetooth to KoolBlue device
			- If your device is iOS: press the *right key* to trigger *Siri*

Tips: Talk to KoolBridge

• If your device is Android: press the *left key* to trigger voice command on

KoolBridge. After the command is over, press the *left key* again to confirm

Tips: Talk to KoolBridge

- Some sample commands:
	- Hi
	- Hello
	- Play song <name>
	- Stop playing
- Pre-stored songs: Hero, Someone like you (Live Acoustic), Set fire to the rain

### Away from home

- Login to get your KoolBridges
- Turn on/off receiving push notification from a KoolBridge if an event occurs
- Enable/disable auto-accept FaceTime

# **C. Firmware Update**

# **1. KoolWand**

- Download *KoolUpdate* from App Store or Play Store
- Press and hold both the left and right button of KoolWand at the same time until the LED goes red (in about 10 seconds), and put it next to your device that has KoolUpdate installed
- On *KoolUpdate*, press the plus sign to scan and connect to the KoolWand
- Tap icon **and choose** *Koolwand* Full FW
- After 15 minutes, if the update is succeeded, the message *Firmware update successful* appears and KoolWand disconnects from your device. If no message appears or KoolWand does not disconnect from your device at the end of the process, something goes wrong, you should retry to update your KoolWand
- Press and hold the left button on the KoolWand in 12 seconds to reset it. You are then ready to go.

#### **Note**

• It is recommended to have your KoolWand connected to the power cord while being updated

# **2. KoolBridge**

• After you join the KoolBridge to your wifi network successfully, KoolBridge periodically checks for new firmware update. If new update is detected, KoolBridge speaks: *Hi, there is a new software update, Koolbridge is rebooting. Thank you!* Then all things are automatically done for you.

# **D. Trouble Shoot**

#### **Why do I hear "***Welcome to KoolBridge smart home platform"* **twice?**

Because KoolBridge cannot join your wifi network. Please check again your network name (SSID) and passphrase. Also note that KoolBridge can only join a network having WPA supported.

After the 2nd "*Welcome to KoolBridge smart home platform*", KoolBridge gets back to Access Point mode, i.e. *KoolBridgeAP*. To retry joining KoolBridge to your network, please follow steps in *SmartHome* - *Configure Wifi* section.

#### **I find it a little hard to learn a new key from a remote control. How to make this process easy?**

To make it easy to learn a new key from a remote control, you should:

- Put both KoolWand and the remote control on a stable surface (such as table) would help improve learning.
- The remote control and KoolWand must be line-of-sight, i.e. the KoolWand IR receiver (on the back of the KoolWand) and the remote control transmitter (at the top of the remote control) must be face-to-face and as close as possible.
- Stay away from the light source, especially neon light.

#### **Can I control basic functions (volume up, volume down, …) of a remote control in a convenient way?**

Yes, you can, by pressing the finger icon  $\bullet$  to access gesture mode:

- Swipe right to volume up,
- Swipe left to volume down
- Swipe up to channel up
- Swipe down to channel down.

#### **Why can't I share a remote control or a macro of a remote control?**

Make sure both 2 devices (device to share and device to be shared) must be within the same network and have KoolApp launched.

#### **Why don't I hear music or sound from KoolBridge?**

There are 2 audio "modes" on KoolBridge:

- A) Audio/Sound from UPnP/DLNA application (such as: BubbleUPnP), baby monitor, audio review with ease, google voice features of KoolApp
- B) Audio/Sound from a smartphone via A2DP (KoolBlue), i.e. KoolBridge is acting as a bluetooth headset.

Only 1 mode can work at a time. Before using mode A), make sure mode B) is not working by turning off bluetooth on a smartphone that is currently connecting to KoolBridge (A2DP) in Settings of the smartphone.

Vice versa, for mode B) to work, make sure mode A) is not working:

- If you are streaming music from a UPnP/DLNA application on your smartphone to KoolBridge, pause or stop it.
- If you are using Baby Monitor of KoolApp or Audio review with line-in input, leave that screen.
- If you are using Google Voice to control music on KoolBridge, command it to stop playing by voice command *Stop Playing*.